Intro

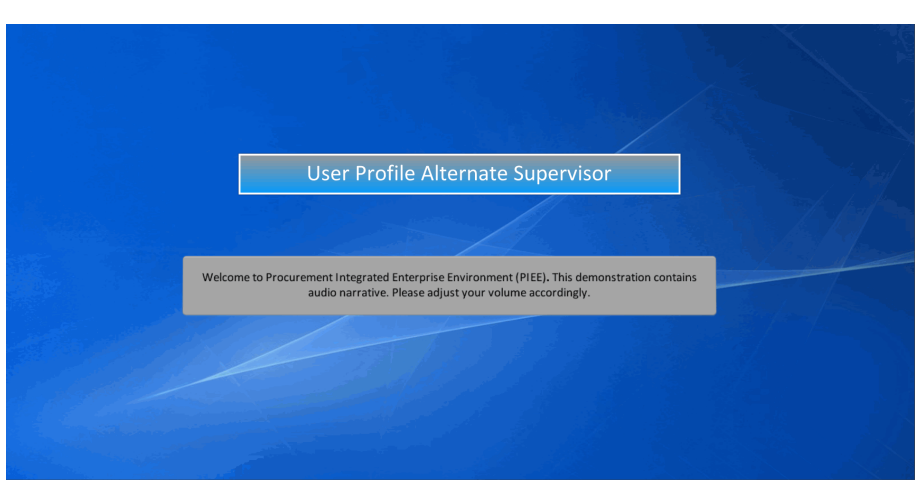

User Profile Alternate Supervisor

Welcome to Procurement Integrated Enterprise Environment (PIEE). This demonstration contains audio narrative. Please adjust your volume accordingly.

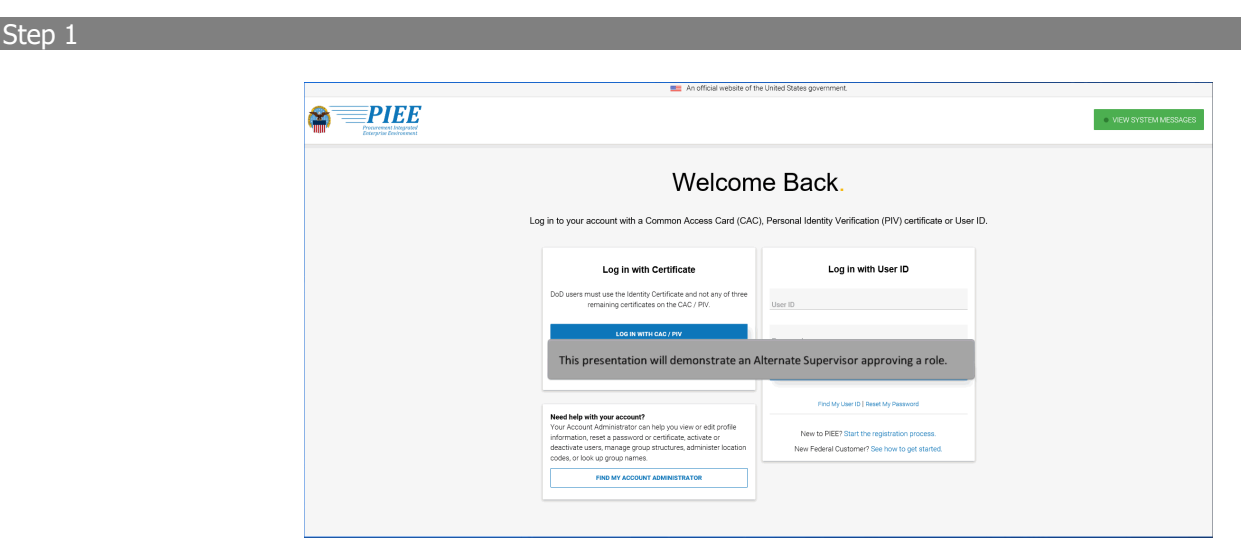

This presentation will demonstrate an Alternate Supervisor approving a role.

## Step 2

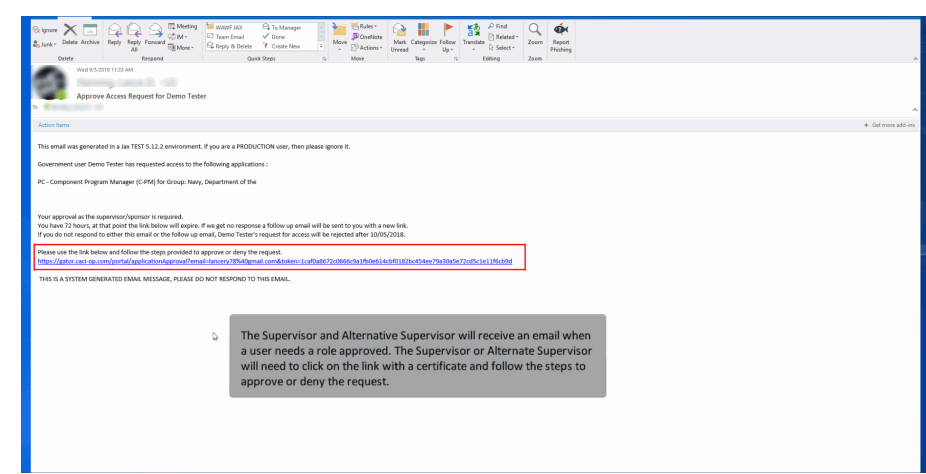

The Supervisor and Alternative Supervisor will receive an email when a user needs a role approved. The Supervisor or Alternate Supervisor will need to click on the link with a certificate and follow the steps to approve or deny the request.

#### Step 4

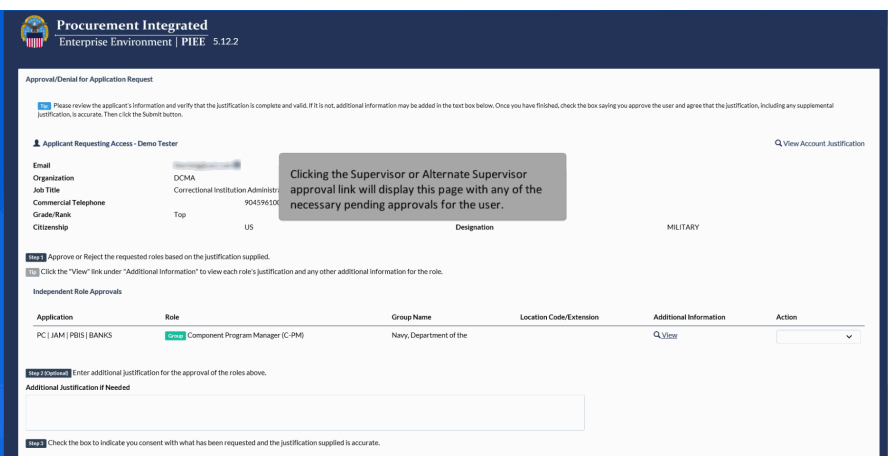

Clicking the Supervisor or Alternate Supervisor approval link will display this page with any of the necessary pending approvals for the user.

### Step 5

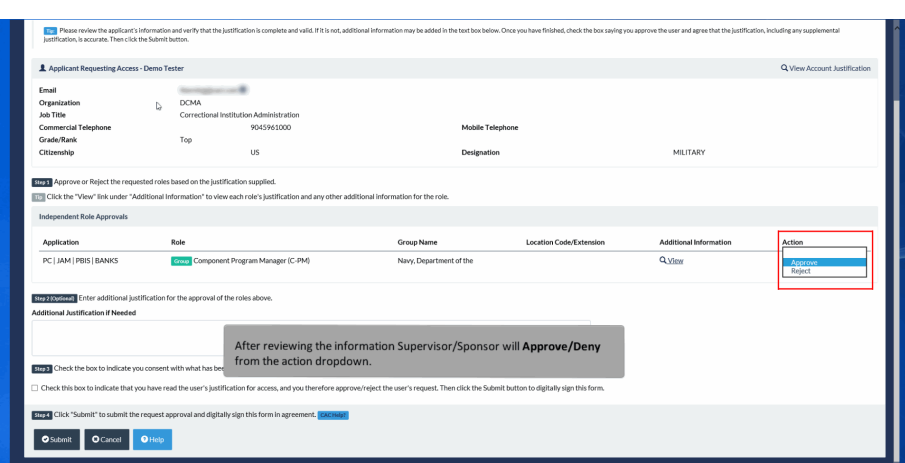

After reviewing the information Supervisor/Sponsor will Approve/Deny from the action dropdown.

## Step 6

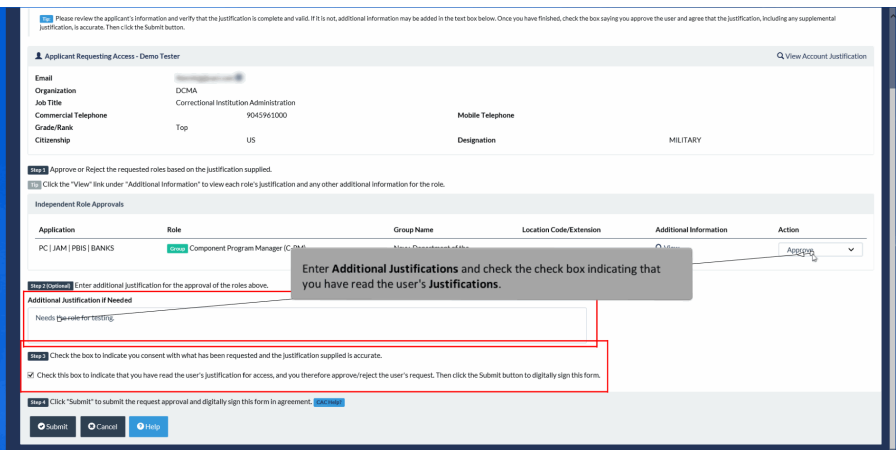

Enter Additional Justifications and check the check box indicating that you have read the user's Justifications.

### Step 7

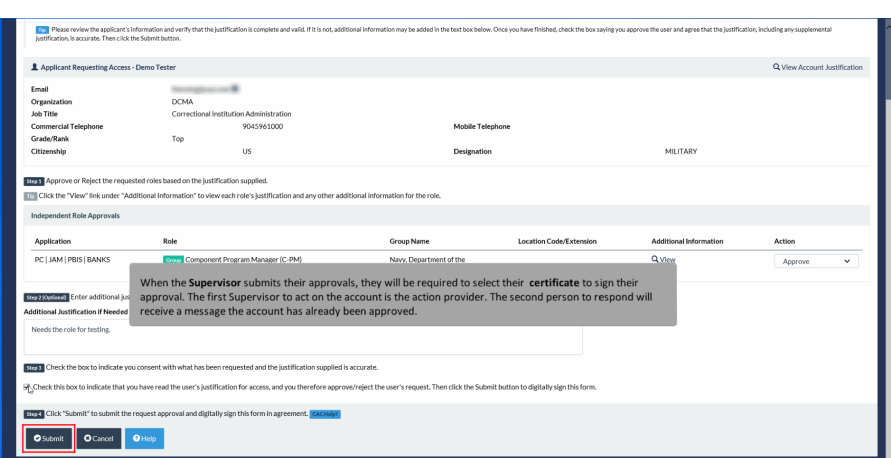

When the Supervisor submits their approvals, they will be required to select their certificate to sign their approval. The first Supervisor to act on the account is the action provider. The second person to respond will receive a message the account has already been approved.

#### Step 8

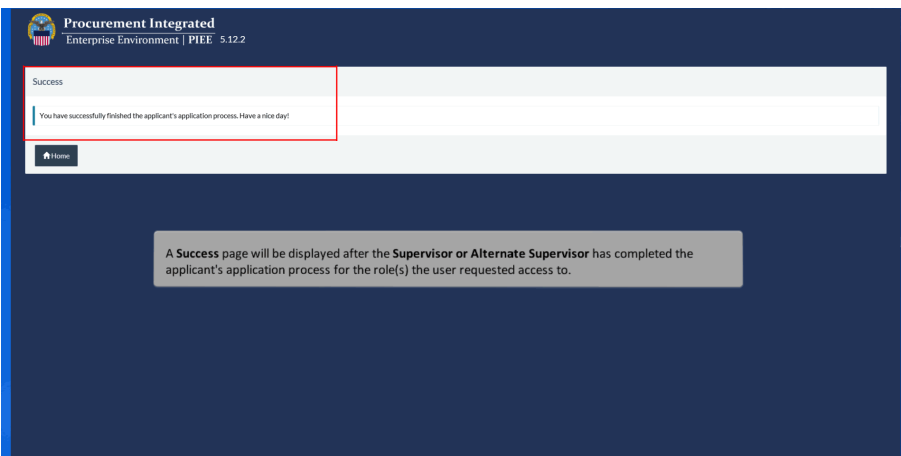

A Success page will be displayed after the Supervisor or Alternate Supervisor has completed the applicant's application process for the role(s) the user requested access to.

# End

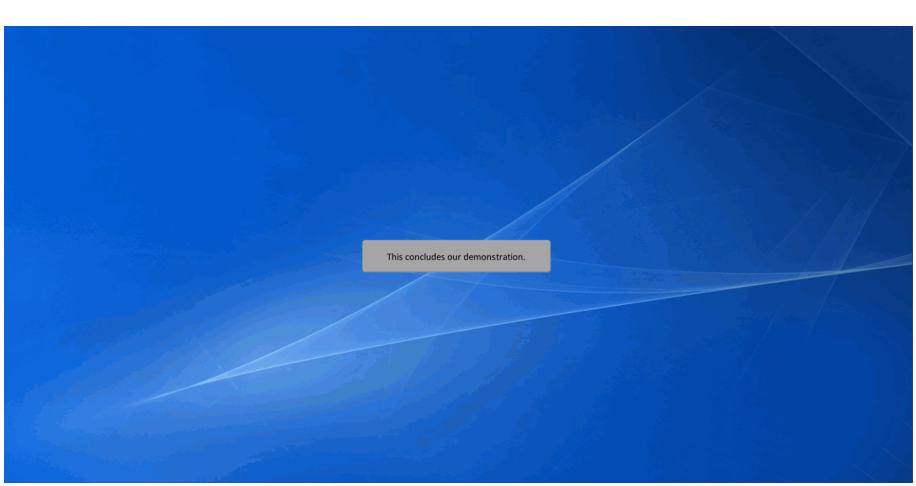

This concludes our demonstration.